### **Поступление заказов в базу из приложения для клиентов**

Заказы с сайта или из приложения приходят непосредственно в программу, в журнал предварительных заявок.

### [Предварительные заявки](https://vodasoft.ru/wiki/doku.php?id=%D0%BF%D1%80%D0%B5%D0%B4%D0%B2_%D0%B7%D0%B0%D1%8F%D0%B2%D0%BA%D0%B8)

#### **Заполнение справочников**

В справочнике [товаров](https://vodasoft.ru/wiki/doku.php?id=%D1%82%D0%BE%D0%B2%D0%B0%D1%80%D1%8B) необходимо создать избранные записи в том порядке, в каком они будут показаны в приложении.

Добавить запись в избранные можно через меню «действия» (по правой кнопке мыши)

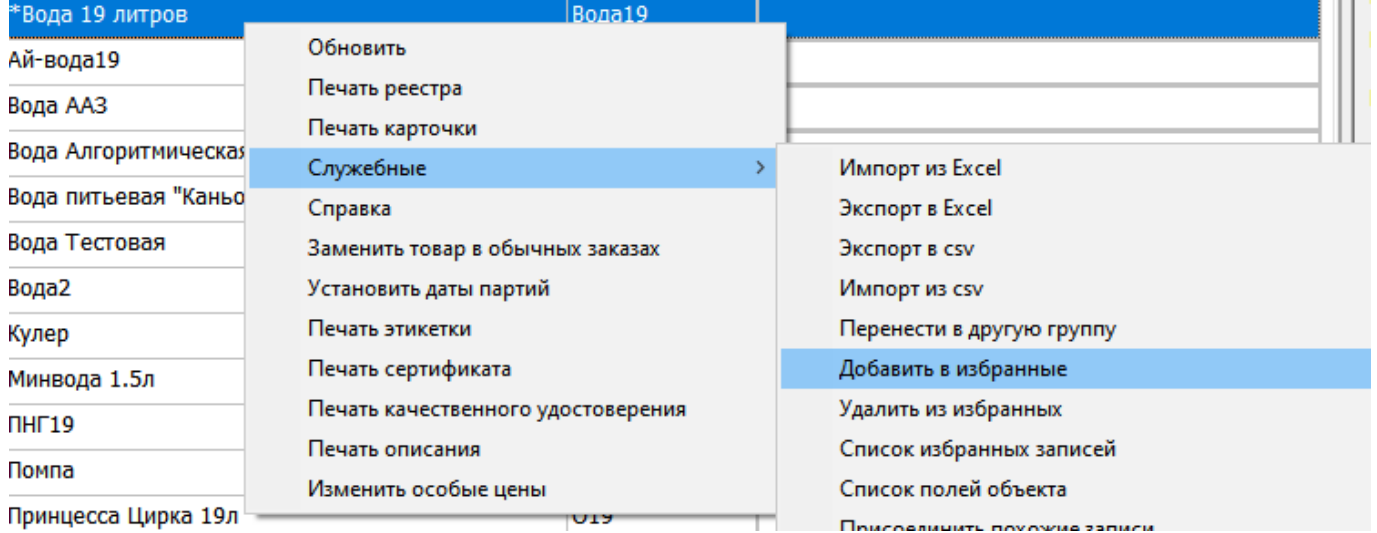

Чтобы настроить порядок, открываем список избранных записей

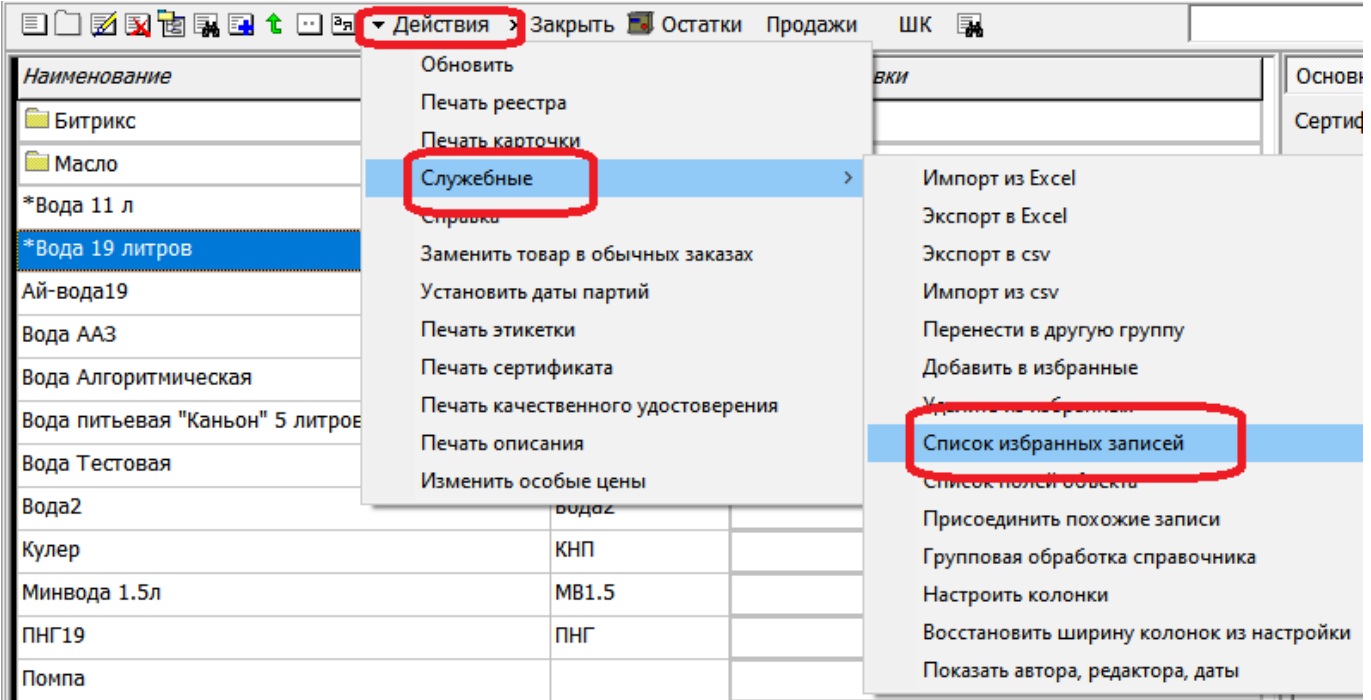

и редактируем второй столбец

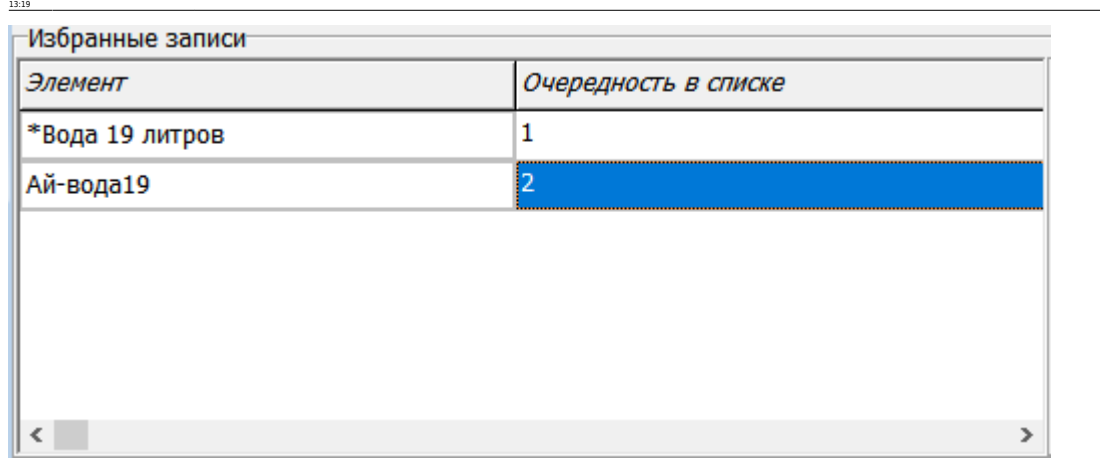

# **Фото товаров**

Last update: 2024/02/15

Кроме того, в том же справочнике необходимо заполнить ссылки на изображения товаров.

npwnoжeниe\_для\_заказа\_настройка https://vodasoft.ru/wiki/doku.php?id=%D0%BF%D1%88%D0%B8%D0%BB%D0%BE%D0%BB%D0%BB%D0%BB%D0%BB%D0%BB%D0%BB%D0%BB%D0%BB%D0%BB%D0%BB%D0%BD%D0%BD%D0%BD%D0%BD%D0%BD%D0%BD%D0%BD%D0%BD%D0%BD%D0%BD%D0

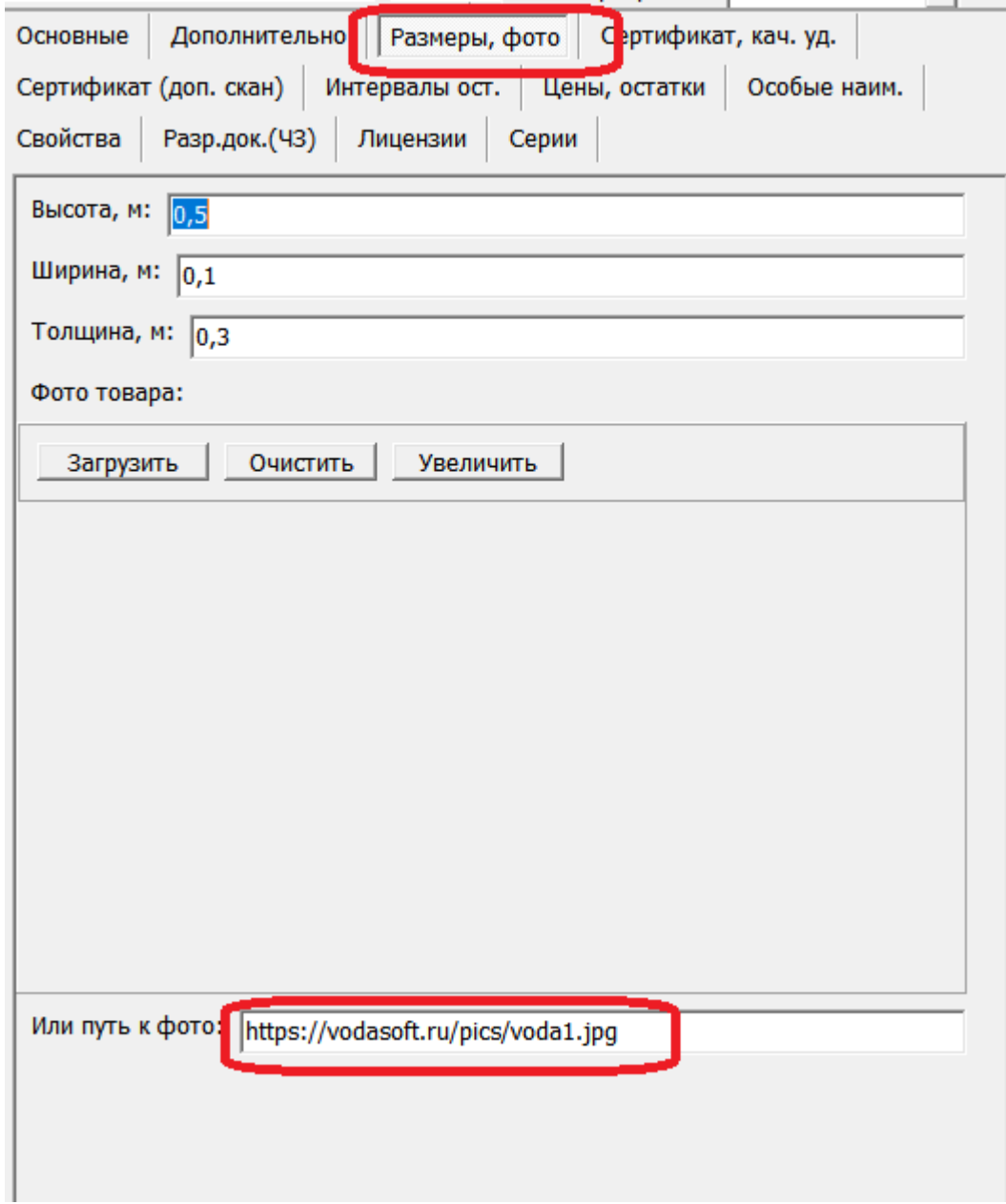

Если фотографий нет на действующем сайте, их надо будет предварительно загрузить в базу приложения (ссылка предоставляется в процессе внедрения).

## **Контактные данные, информация "о компании"**

Чтобы в приложении показывались актуальные сведения о вашем предприятии, заполните их в меню администрирование - константы, выбрав папку API.

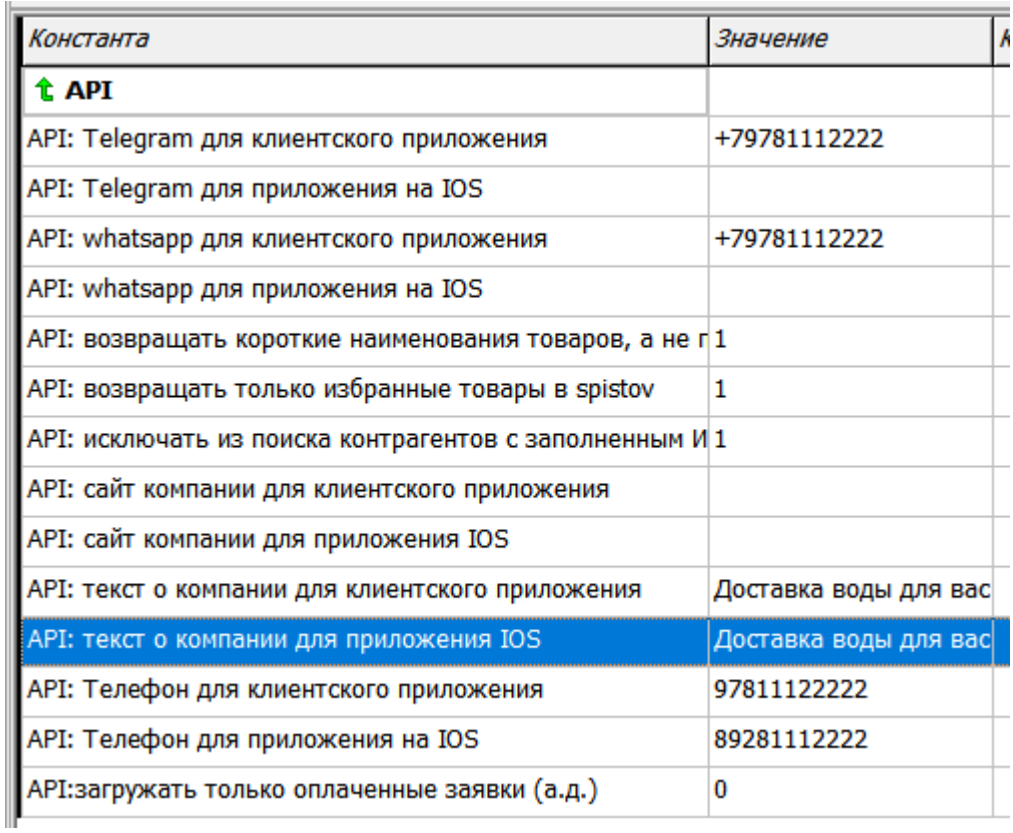

## [Приложение для заказа воды](https://vodasoft.ru/wiki/doku.php?id=%D0%BF%D1%80%D0%B8%D0%BB%D0%BE%D0%B6%D0%B5%D0%BD%D0%B8%D0%B5_%D0%B4%D0%BB%D1%8F_%D0%B7%D0%B0%D0%BA%D0%B0%D0%B7%D0%B0)

## [как заказать разработку приложения](https://vodasoft.ru/wiki/doku.php?id=kp)

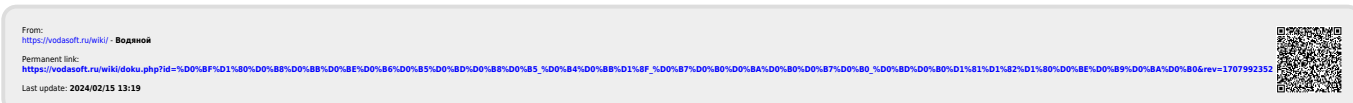